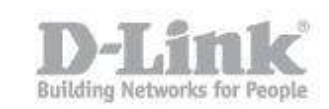

## **How to configure SharePort Mobile?**

Note: If using a D-Link Mobile router, SharePort Mobile is only compatible in Router and Wi-Fi-Hotspot Mode

Step 1: Insert your USB Flash Drive into your router

Step 2: Log into your router: Open your web browser and enter [http://dlinkrouter](http://dlinkrouter/) or http://dlinkrouter.local or http://192.168.0.1 into the address bar (C) D-LINK SYSTEMS, INC. | WIRELESS ROU **D**http://dlinkrouter/

The default username is admin and the password is blank (nothing). Click Login.

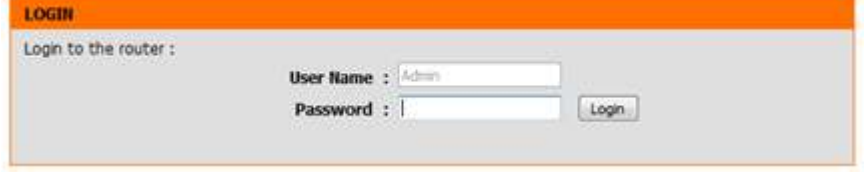

Step 3: Click the Setup tab then click Storage on the left side

Step 4: Check Enable SharePort Web Access and ensure Allow Remote Access is checked, and then click Save Settings

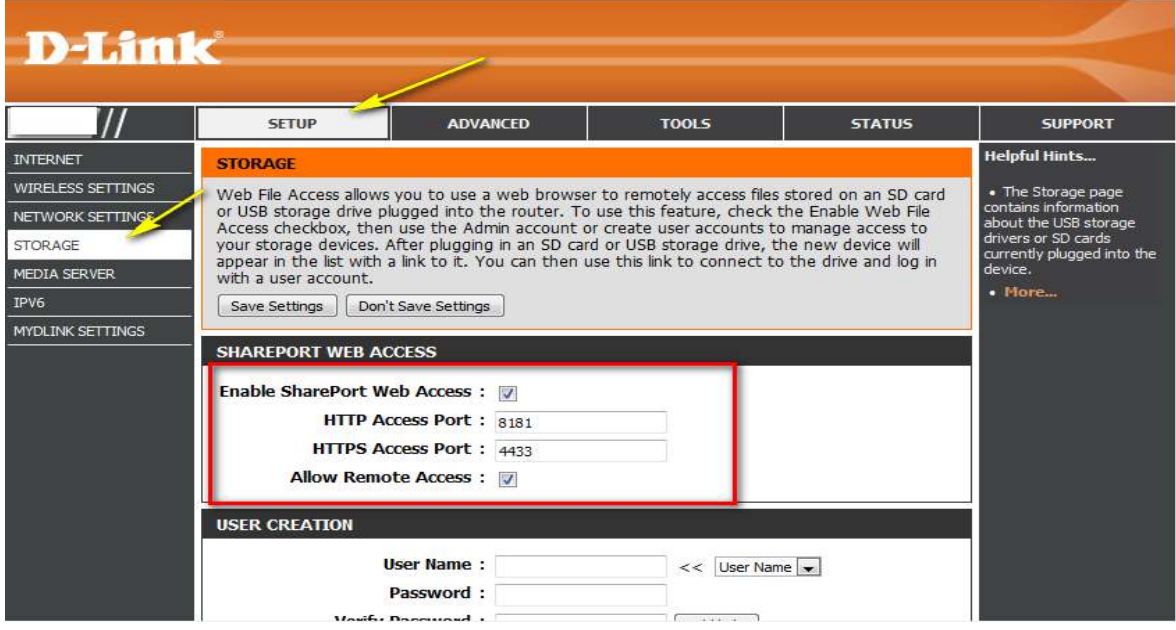

## Mobile Setup

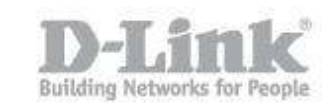

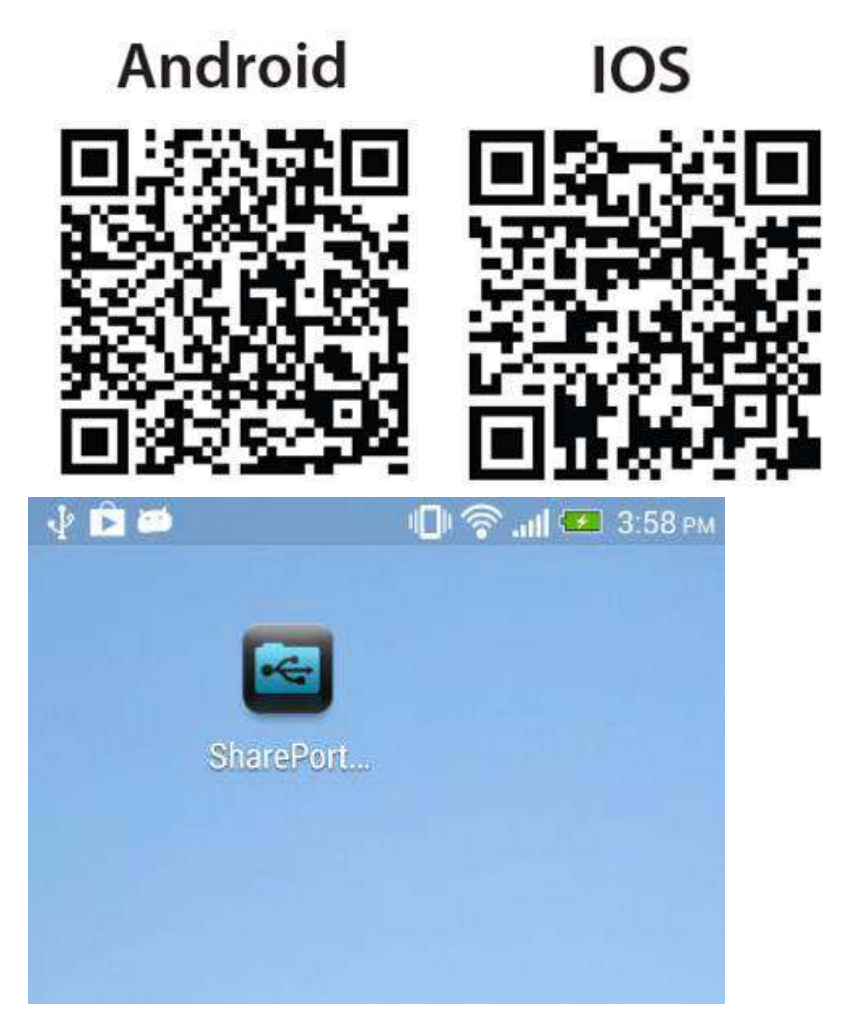

Step 5: Download the SharePort™ Mobile App from App Store or Google Play

Step 6: Ensure your mobile device is connected to the wireless network (SSID) of your SharePort™ Mobile supported router.

Step 7: Launch the SharePort™ Mobile app; the following screen will appear. Note that iOS may look slightly different.

## **How to configure SharePort Mobile?**

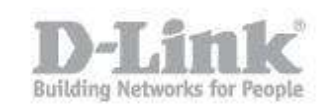

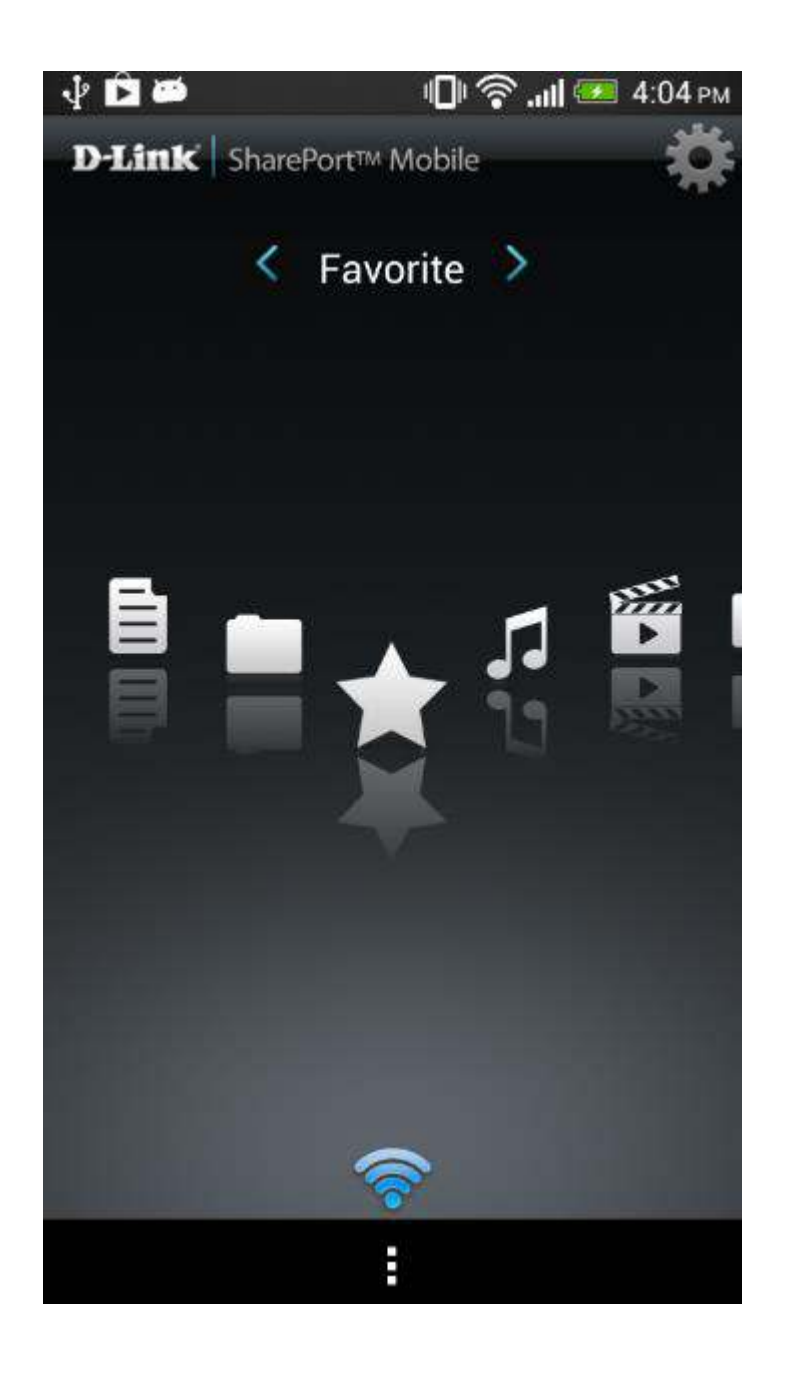

Step 8: Click Settings

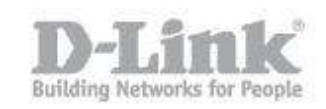

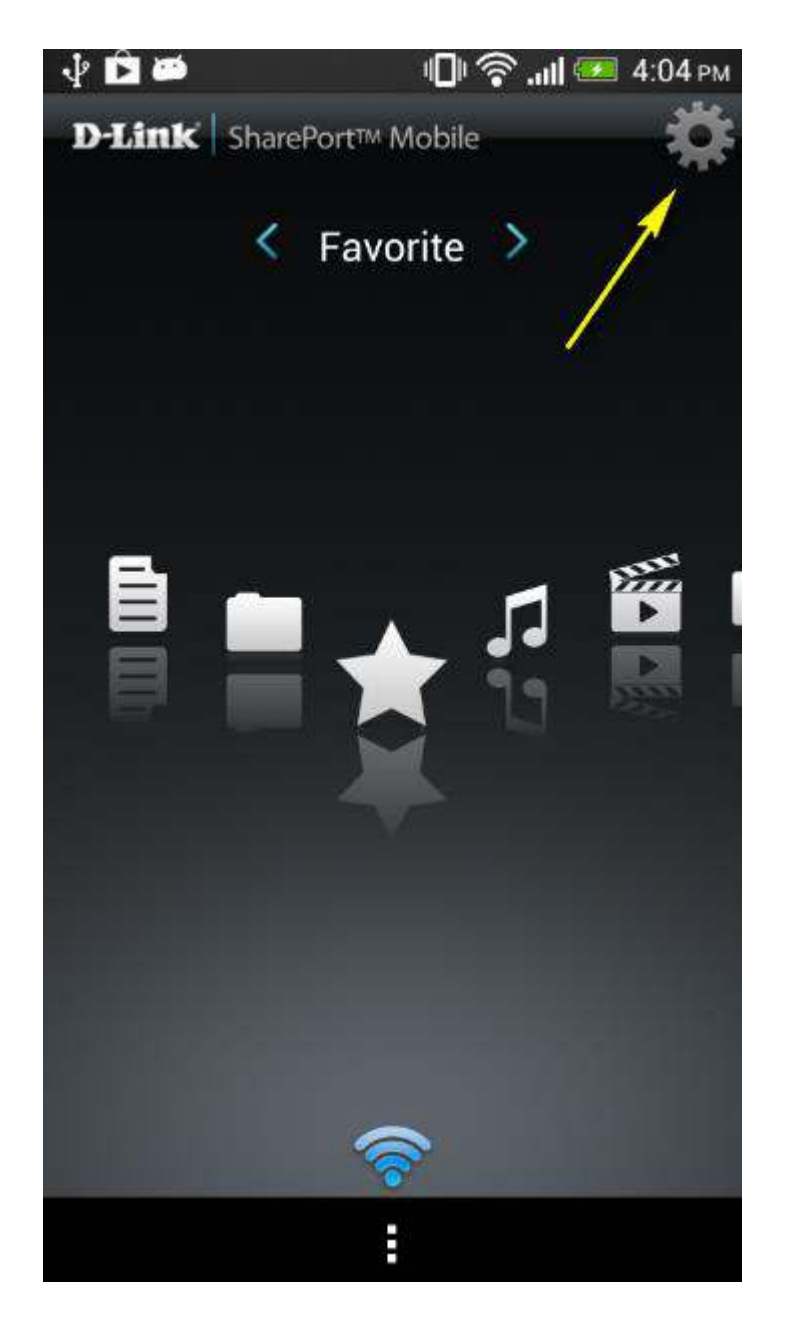

Step 9: Enter your username and password Note: By default the username is set to "admin" with no password.

Step 10: Change the port if required (by default it is configured at port 8181 within the router configuration)

Note: If accessing content over Internet, enter the IP or Domain address of your router; if accessing locally, it will fill in automatically.

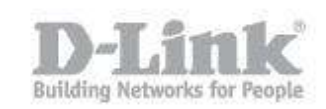

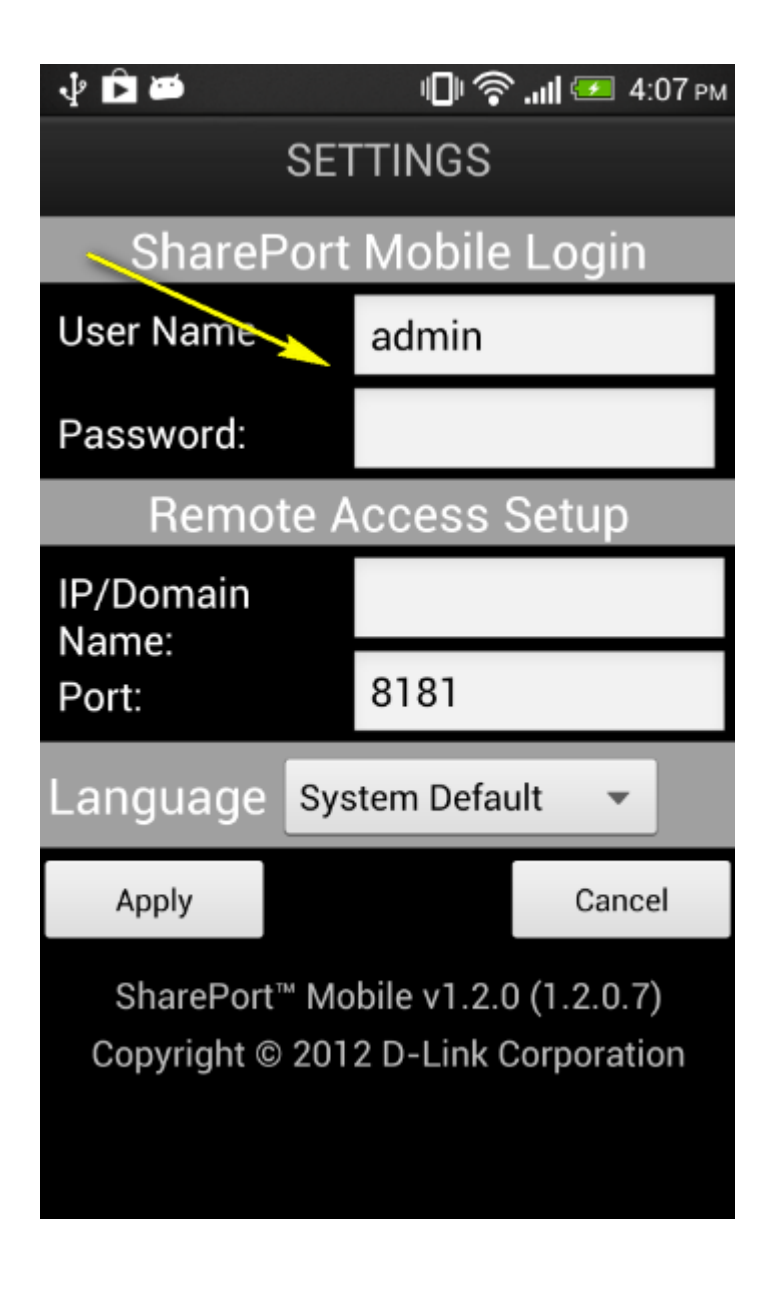

## **How to configure SharePort Mobile?**

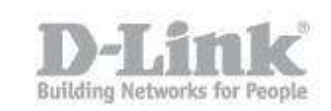

SharePort Mobile is successfully configured and your USB media should now be accessible.

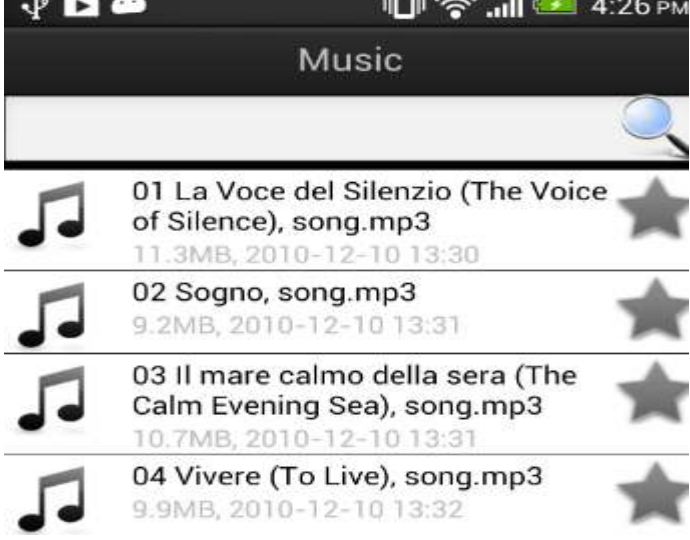